## <「国の事業復活支援金の申請フォーム画面」の印刷方法>

①国の事業復活支援金のHP<https://jigyou-fukkatsu.go.jp/>の右上「マイページ」へアクセス

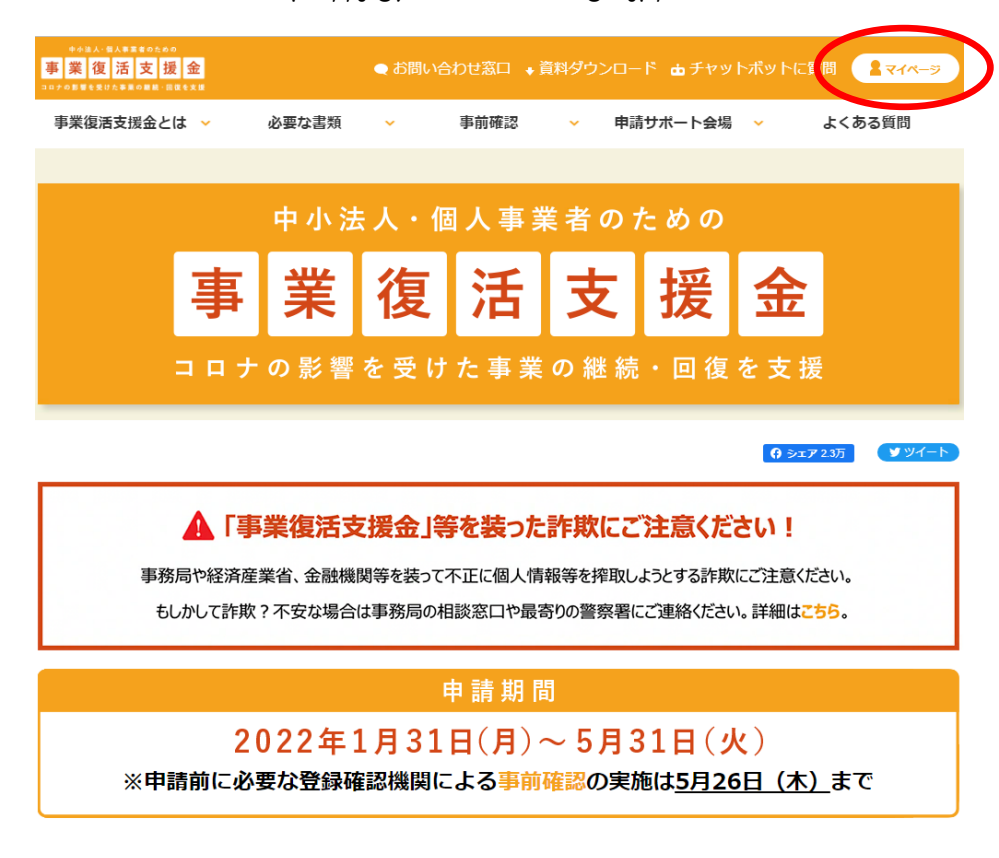

②支援金 申請マイページ画面に、「ログインID」と「パスワード」を入力し、ログイン。

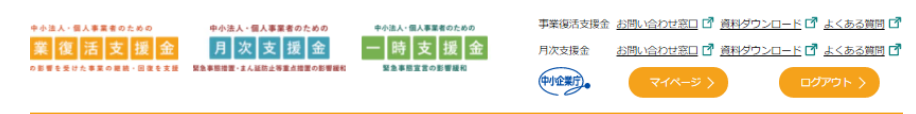

## 支援金 申請マイページ

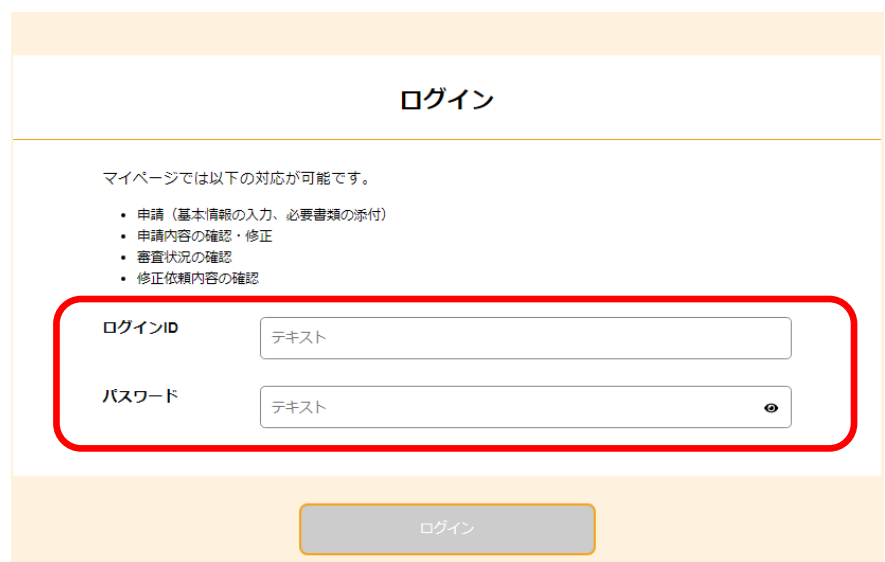

## ③マイページ中「事業復活支援金申請ID」の横の「詳細」ボタンを押下すると、下部に「申請内容を 閲覧する」というボタンが出現するのでそのボタンを押下

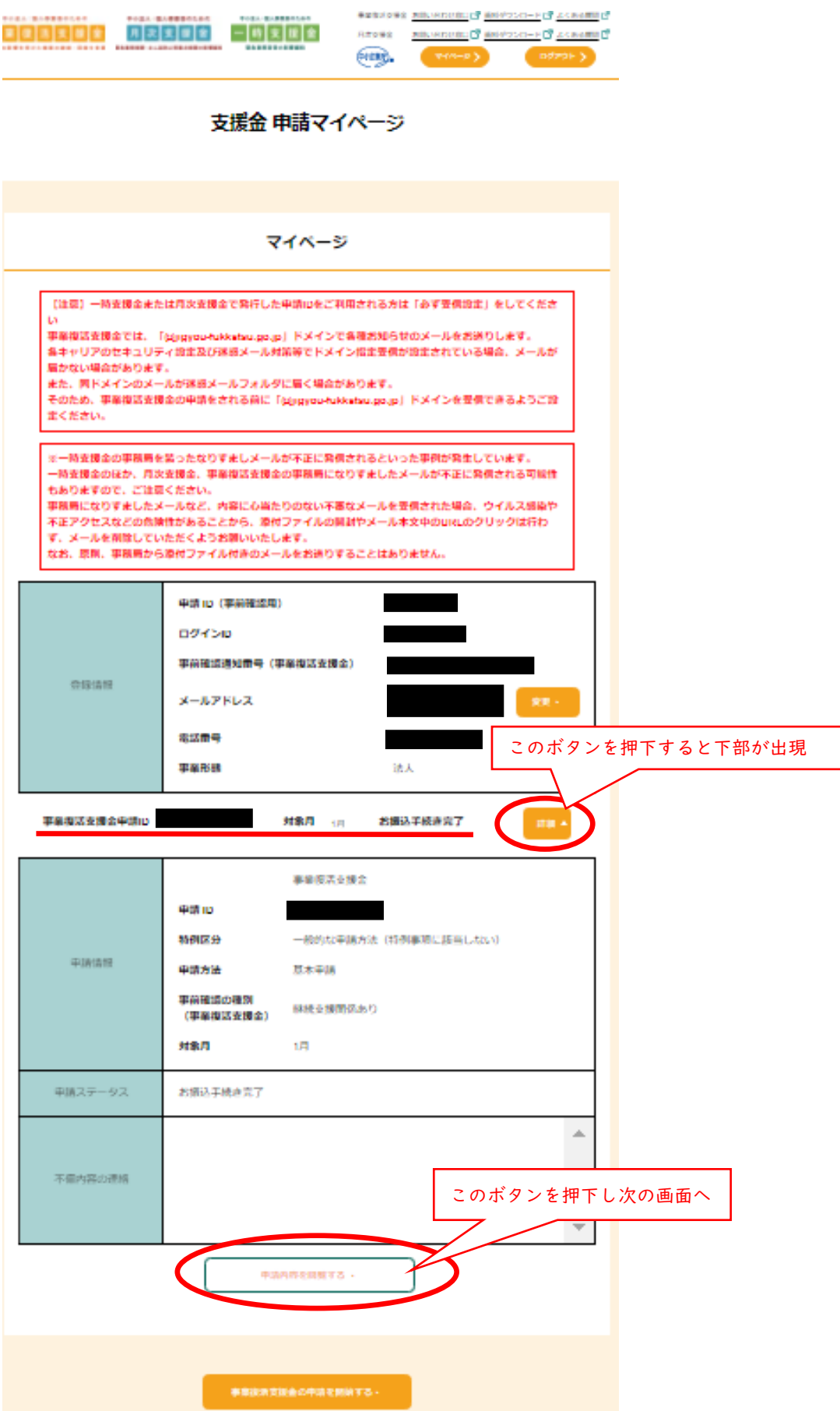

④「事業復活支援金 申請フォーム」画面に遷移するので、ページ下部「次へ」ボタンを押下し、 「②確認」画面になるまでページ遷移

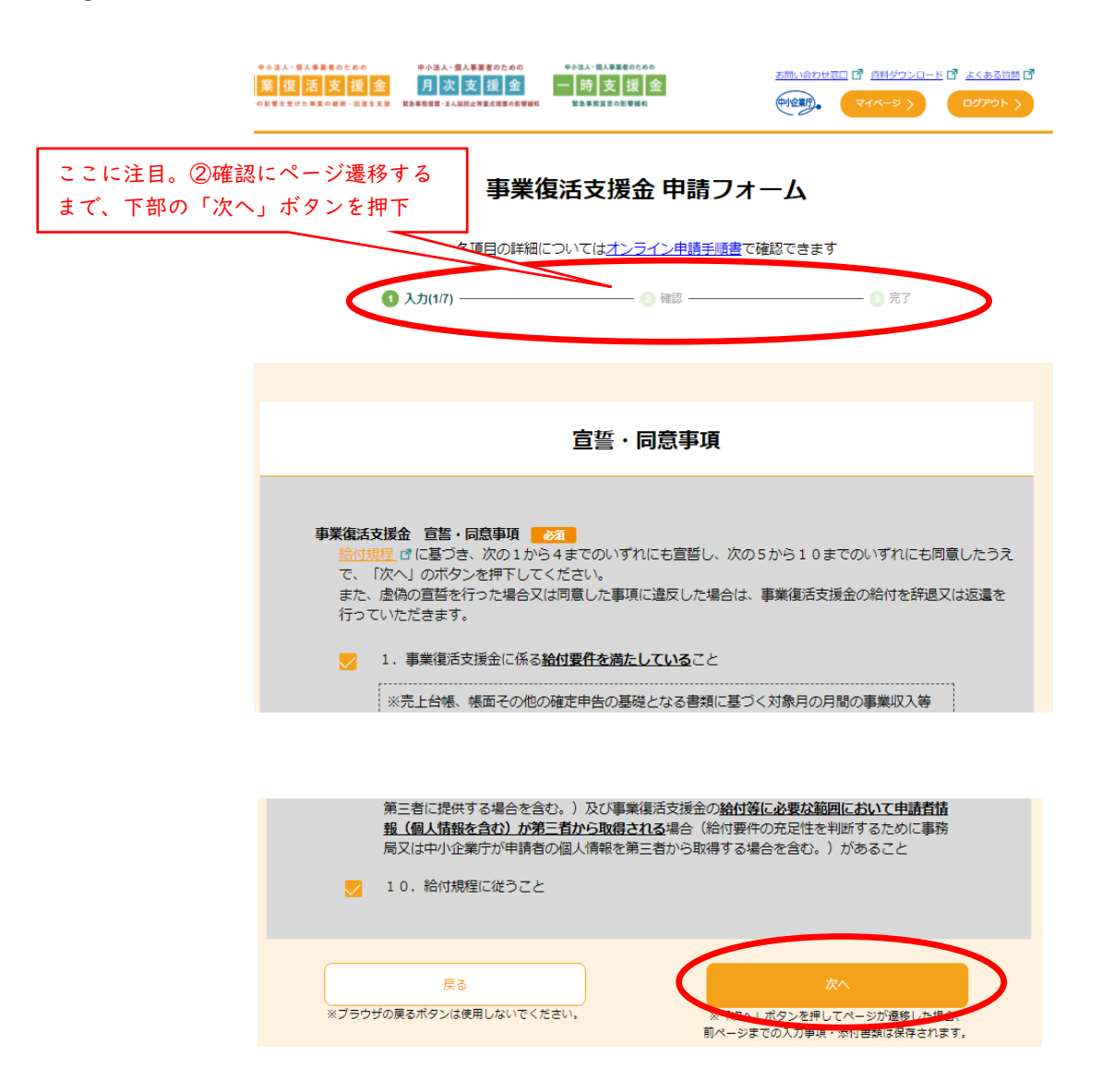

⑤「事業復活支援金 申請フォーム」の「②確認」のページは、これまでに入力した内容を確認するペー ジであり、これまでの入力情報が全て表示されているはずです。

このページを「印刷」すれば、申請書類の1つ「国の事業復活支援金の申請フォーム画面を印刷した もの」となります。(枚数は事業者によって異なりますが、そのまま印刷すると 15 ページ程度になり ますので、50%~60%程度に縮小して印刷すると、5~6ページ程度になり枚数を節約できます。) ※両面印刷・白黒印刷で構いません。

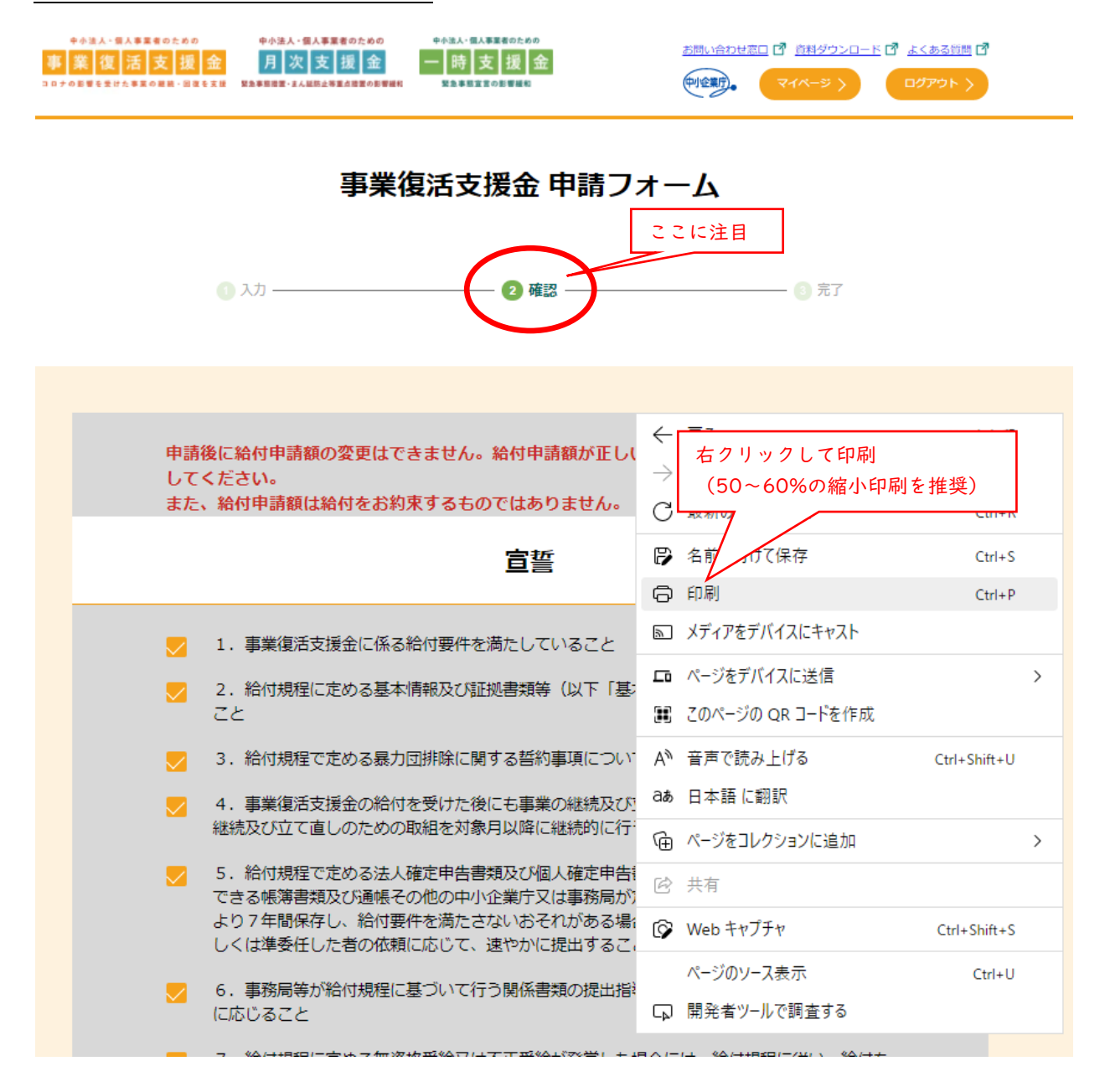